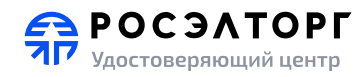

# **Ваш мобильный профиль электронной подписи**

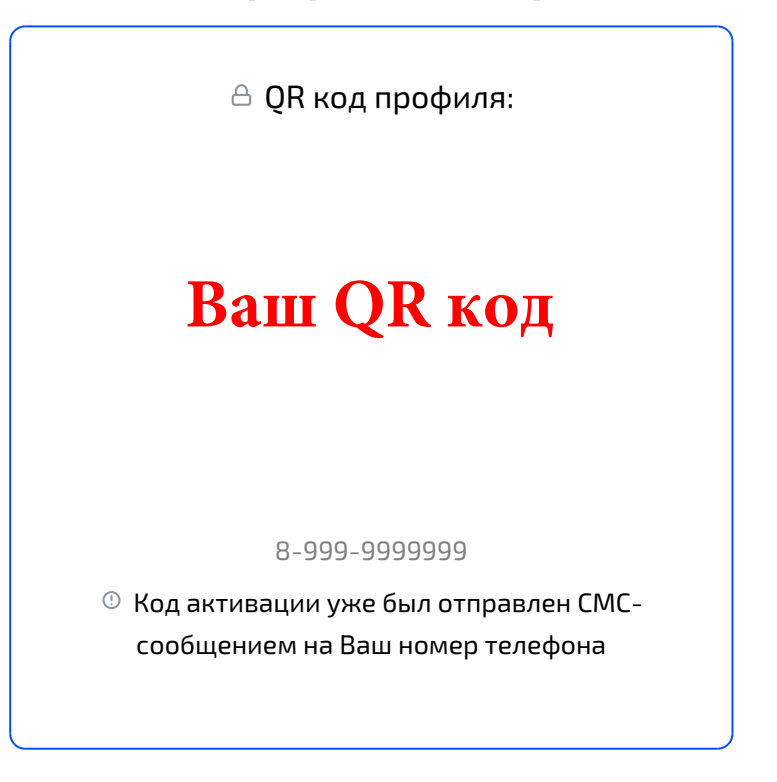

#### **Важная информация**

Не удаляйте приложение со смартфона после выпуска Электронной подписи Так как Электронная подпись хранится в приложении - это приведет к её потере

Не предоставляйте доступ другим людям к мобильному телефону c Вашей Электронной подписью

Не отключайте разблокировку экрана по паролю/графическому ключу/отпечатку/Face

ID

 $\sqrt[6]{ }$  +7 495 150-20-20 Круглосуточный номер https://cpp.roseltorg.ru/ Оставьте обращение

#### Регистрация профиля в мобильном приложении

- 1. Скачайте и установите приложение myDSS 2.0
	- **О**R-код на скачивание указан в конце данной инструкции
- 2. Запустив приложение, выберите пункт меню "У меня есть OR-код"

3. Придумайте название Вашего профиля и отсканируйте личный QR-код активации профиля

- 4. Введите код из СМС и придумайте пароль защиты вашего профиля Электронной подписи
	- Вместо пароля воспользуетесь биометрией? Отлично! Так даже лучше!
- 5. Подтвердите создание профиля
- 6. Ждите, когда Росэлторг запустит процесс выпуска сертификата в Ваше приложение
- 7. Следуйте инструкциям сотрудника точки выдачи
- 8. Готово! Нажмите кнопку "Установить сертификат". Можете пользоваться ЭП в смартфоне!

## Подписание документов в мобильном приложении

- 1. Откройте ваш профиль в мобильном приложении myDSS 2.0
- 2. Нажмите кнопку "Подписать"
- 3. Выберите нужный файл хранящийся на вашем смартфоне
- 4. Скорректируйте шаблон подписи (если нужно)
- 5. Введите ваш персональный пароль для защиты профиля Электронной подписи
	- **•** Вы создавали его на этапе активации профиля в приложении
- 6. Получите результат подписания

### Подтверждение операций подписания отправленных с персонального компьютера

- 1. Откройте ваш профиль в мобильном приложении myDSS 2.0
- 2. В разделе "Операции" выберите операцию, требующую подтверждения
- 3. Подтвердите подписание

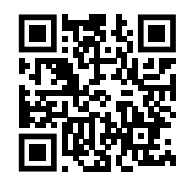

https://mydss.safe-tech.ru/app/ Мобильное приложение myDSS 2.0